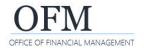

Washington Workforce Analytics (WWA) uses the Web Intelligence (WebI) application and standard enterprise reporting (ER) tools. If you need information about requesting a new user ID or changing your permission levels, reference the information and forms on the <u>Washington Workforce Analytics page on the OFM website</u>.

## Log on to WWA via Web Intelligence (Webl) launch pad

Authorized users can log on with their enterprise reporting (ER) user ID/password from inside the state government network (SGN) or via Secure Access Washington (SAW).

- 1. Open: Browser.
- 2. Input: ER URL/address https://reporting.ofm.wa.gov.
- → The log in screen for BI launch pad will be displayed. If it is not displayed, refresh your browser and try again.
- ♠ https://reporting.ofm.wa.gov
- → You can also input <a href="https://reporting.ofm.wa.gov/BOE/BI">https://reporting.ofm.wa.gov/BOE/BI</a>.
- → Use <u>Secure Access Washington</u> (SAW) if you need to log on outside of the state government network (SGN). There are additional steps to setup a new SAW account (reference the information for system access on <u>Enterprise Reporting (ER) page</u> on the <u>OFM IT systems website</u>).
- 3. Input: User name.
- 4. Input: Password.
- 5. Select: Sign in.
- → The system will display a prompt if you are required to change your password.
- → After you sign in, the BI launch pad home page will be displayed.
- → To log off, close your browser window.
- → You will be automatically logged off after 60 minutes of inactivity.

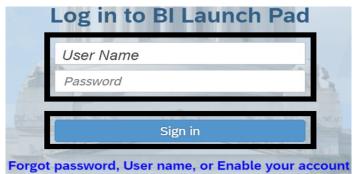

- → The log in screen includes quick links in case you forgot your password, user name, or need to enable your account.
- → Your user account will be locked after 5 incorrect log on attempts. If your user account is locked, contact the OFM Help Desk (heretohelp@ofm.wa.gov 360.407.9100).
- → Your password needs to include at least 8 characters with at least two of the following characters: upper case letter, lower case letter, number, special character (!@#\$%&\*). You cannot include your user name in your password. Your password will need to be changed every 120 days.

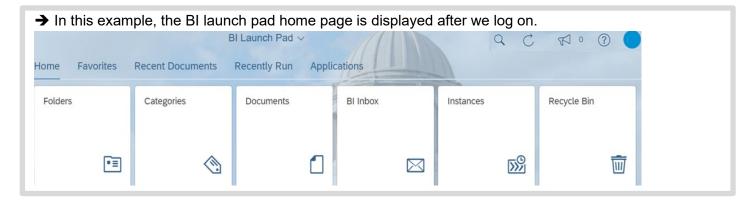

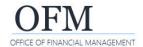

## Change Password (After You Log On)

If you want to change your password after you log on, use the settings option on the top banner.

1. Select: User settings.

2. Select: Settings.

→ The system will display information about your settings.

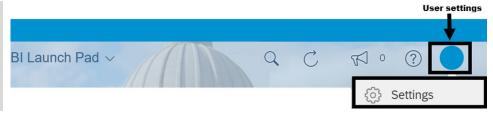

- Select: Account information.
- 4. Select: Change Password.
- → The system will display additional information.

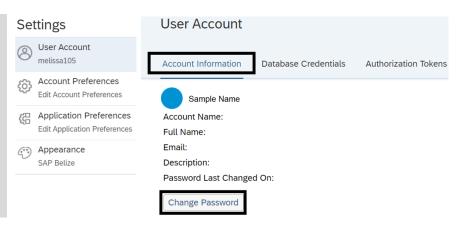

- 5. Input: Old password.
- 6. Input: New password.
- 7. Input: New password again to confirm.
- 8. Select: Change password.
- → The system will automatically log you out of all of your current sessions so that you can log back in with your new password.
- → If you get a message that vour session isn't valid or has expired select ok

| expired, selection.                      |    |
|------------------------------------------|----|
| Session Expired                          |    |
| Your session isn't valid or has expired. |    |
|                                          | ОК |

Old Password:

New Password:

Confirm Password:

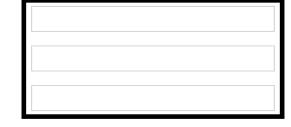

→ Your password needs to include at least 8 characters with at least two of the following characters: upper case letter, lower case letter,

Change Password

number, special character (!@#\$%&\*). You cannot include your user name in your password. Your password will need to be changed every 120 days.